## Onlineumfragen

# tude<br>
Subset<br> **«Sprachversionen»**<br> **«Sprachversionen»**

#### Masterversion erstellen

Wird eine Umfrage in mehreren Ländern durchgeführt, so kann es sinnvoll sein, die Umfrage in verschiedenen Sprachen anzubieten. In der folgenden Wegleitung wird Ihnen erklärt, wie Sie dies angehen und worauf Sie achten müssen.

Als erstes erstellen Sie einen Fragebogen in der Grundsprache des Fragebogens (Deutsch). Dieser stellt dann die Masterversion des Fragebogens dar. Achtung: Stellen Sie sicher, dass die Masterversion fertig ist, so dass keine weiteren Änderungen mehr vorgenommen werden müssen. Pfade, Filter und alle Items müssen komplett vorhanden sein. Erst dann kann mit der Übersetzung in die verschiedenen Sprachversionen begonnen werden.

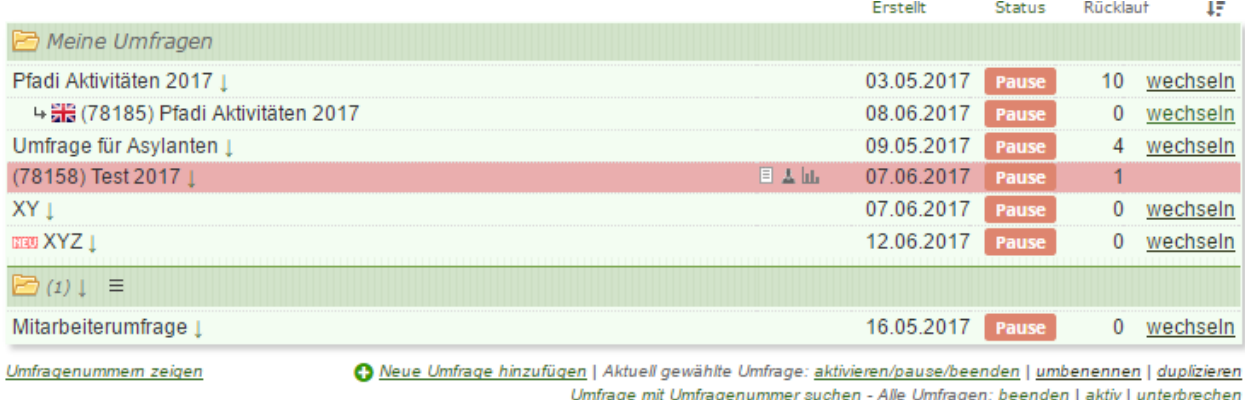

Das folgende Quickstart zeigt Ihnen die Erstellung der Sprachversionen Koreanisch und Englisch für den Fragebogen Test 2017. Oben im Bild sehen Sie die Masterversion. Diese ist fixfertig, Änderungen dürfen keine mehr vorgenommen werden.

#### Übersetzung von Vorwort und Bereichen

Um die Umfrage nun zu übersetzen, müssen Sie als erstes den Fragebogen kopieren. Dazu klicken Sie auf den Link Fragebogen und wählen danach den Hyperlink "Gesamte Umfrage als neuen Fragebogen duplizieren" und "Umfrage jetzt duplizieren". Zusätzliche Optionen müssen Sie keine auswählen, bzw. bei Standard belassen.

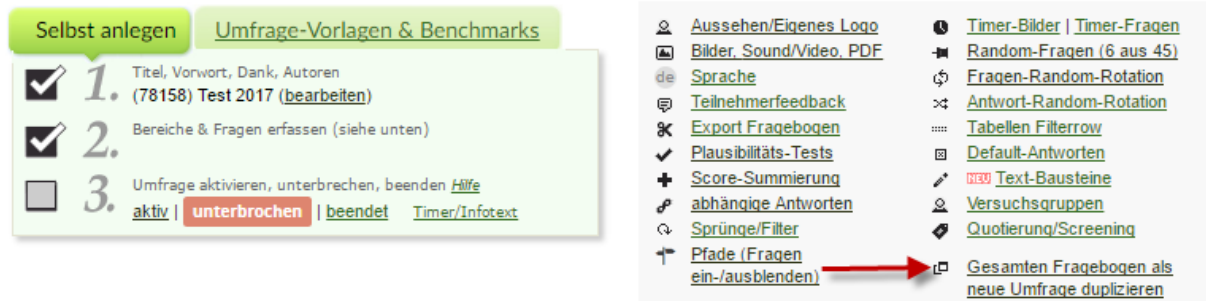

Um die Sprachversion zu erstellen, wechseln Sie nun unter Übersicht zu der kopierten Umfrage. Den Orginalfragebogen, also die Masterversion, sollten Sie nicht mehr verändern. Da wir die Sprachversionen mit einer Kopie der Masterversion erstellen, werden allfällige Änderungen an der Orginalversion nicht in die Sprachversionen übernommen werden.

!!Achtung: Es hilft die Übersetzungen sämtlicher Teilbereiche, sowie Fragen und Antworten bereits vor sich zu haben beim Erstellen der Sprachversion. Zudem sollte der Inhalt sämtlicher Teilbereiche, Fragen, Antworten, sowie Vorwort und Dank in allen Sprachen identisch sein.

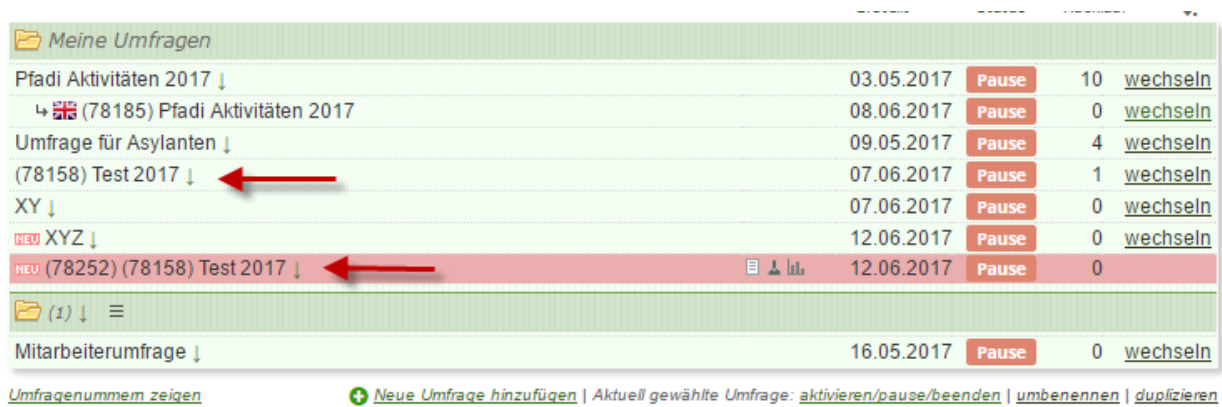

Umfrage mit Umfragenummer suchen - Alle Umfragen: beenden | aktiv | unterbrechen

Weiteres unter "Konto"

Sie wechseln in die kopierte Umfrage und können nun die erste Sprachversion erstellen. Wir nehmen in diesem Beispiel die Sprache Englisch. Dazu wechseln Sie in den Bereich Fragebogen und beginnen mit der Rubrik "Titel, Vorwort, Dank, Autoren".

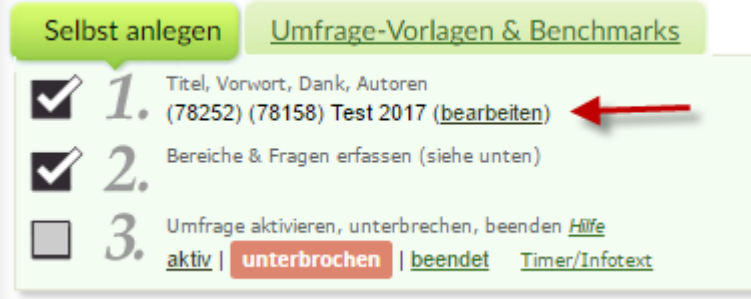

Sie klicken auf "bearbeiten" und übersetzen nun sowohl den Titel, das Vorwort und die Dankesseite in die gewünschte Zielsprache, in dem Beispiel: Englisch.

Als nächstes bearbeiten Sie die Bereiche und übersetzen ihn in die gewünschte Sprache.

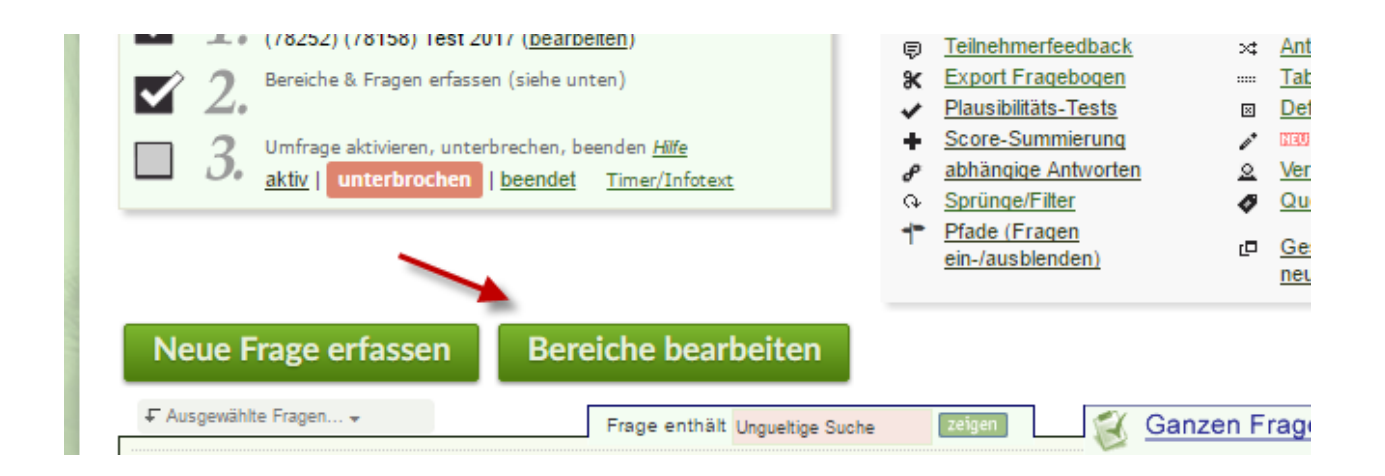

Dazu klicken Sie auf Bereiche bearbeiten. Sie sehen nun sämtliche Bereiche des Fragebogens und können diese nun in die Zielsprache übersetzen.

### Übersetzung der Fragen und Antwortitems

Achtung: Die Fragen, sowie die Antwortitems müssen bei allen Sprachversionen identisch sein, sowohl in Wortlaut als auch in Reihenfolge. Ansonsten kann dies zu unbrauchbaren Ergebnissen führen.

Nun geht es an die Übersetzung der einzelnen Fragen. Sie klicken jeweils auf Frage ändern, und geben nun die Frage übersetzt in der Zielsprache ein. Danach ändern Sie auch alle Antwortitems in die gewünschte Zielsprache. Bei Multiple bzw. Single Choice Fragen ändern Sie dazu simpel die einzelnen Items. Bei Antworten, die eine Skala beinhalten, müssen Sie jedoch eine neue Skala in der Zielsprache erstellen. Dazu klicken Sie auf "Neue Skala erstellen". Dort tragen Sie nun dieselben Werte ein, wie auf der deutschen Originalskala, jedoch mit der äquivalenten Übersetzung.

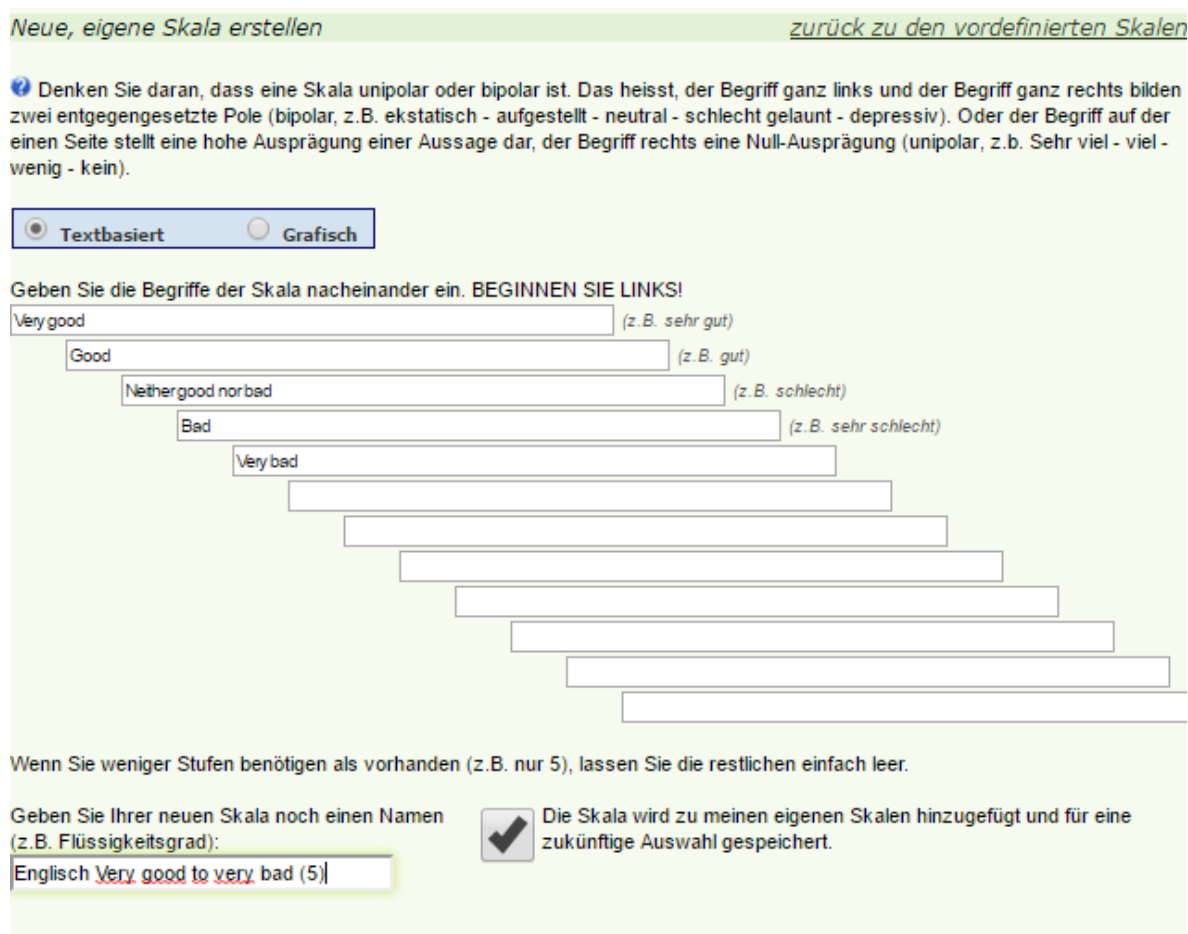

O Vergessen Sie nicht, die Felder ganz links (Items) auszufüllen. Klicken Sie anschliessend auf FRAGE SPEICHERN.

Diesen Prozess wiederholen Sie nun für alle Fragen in Ihrem Fragebogen. Wie Sie im folgenden Bild sehen, erscheinen Frage und die Antwortitems nun in der gewünschten Zielsprache. Dabei fällt jedoch auf, dass die Über- und Untertitel, der Hinweistext und der "Weiter"-Button, sowie die "Weiss nicht"-Option nach wie vor auf Deutsch sind.

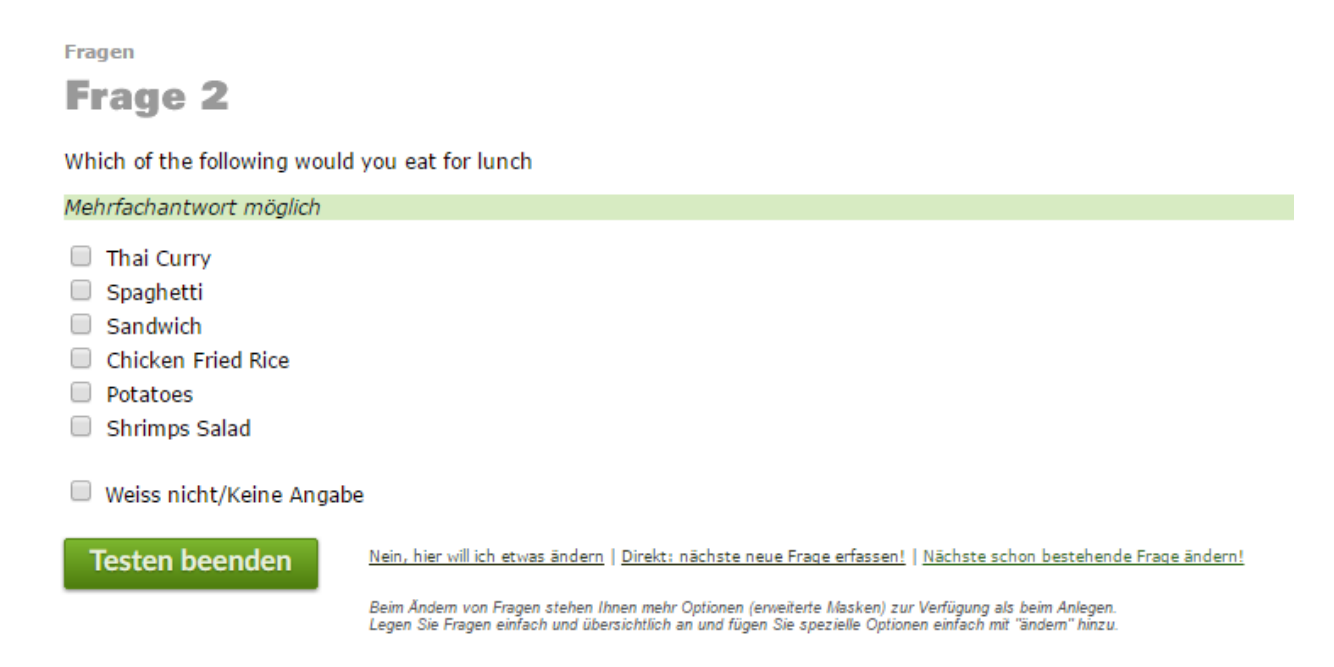

Um die Hinweistexte und Buttons zu ändern, müssen Sie daher nun die Sprache definieren. Dazu klicken Sie im Bereich Fragebogen auf den Hyperlink "Sprache".

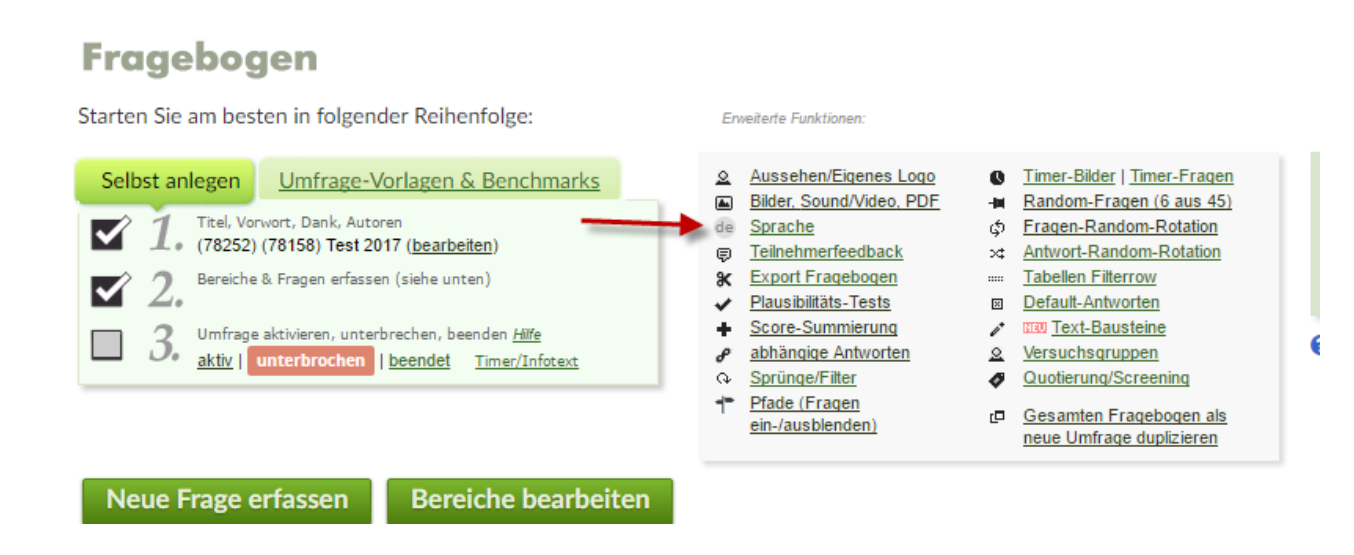

Standardmässig ist Deutsch angewählt. Dies können Sie nun zu Ihrer Zielsprache ändern. So werden automatisch alle Buttons und Anweisungen in die Zielsprache übersetzt. Da es sich

um eine mehrsprachige Umfrage handelt, müssen Sie diese nun an die Masterversion koppeln. Dazu klicken Sie unter "Mehrsprachige Umfragen" auf den Link "Ja, Sprachvariante". Danach koppeln Sie diese an die bereits bestehende Masterumfrage.

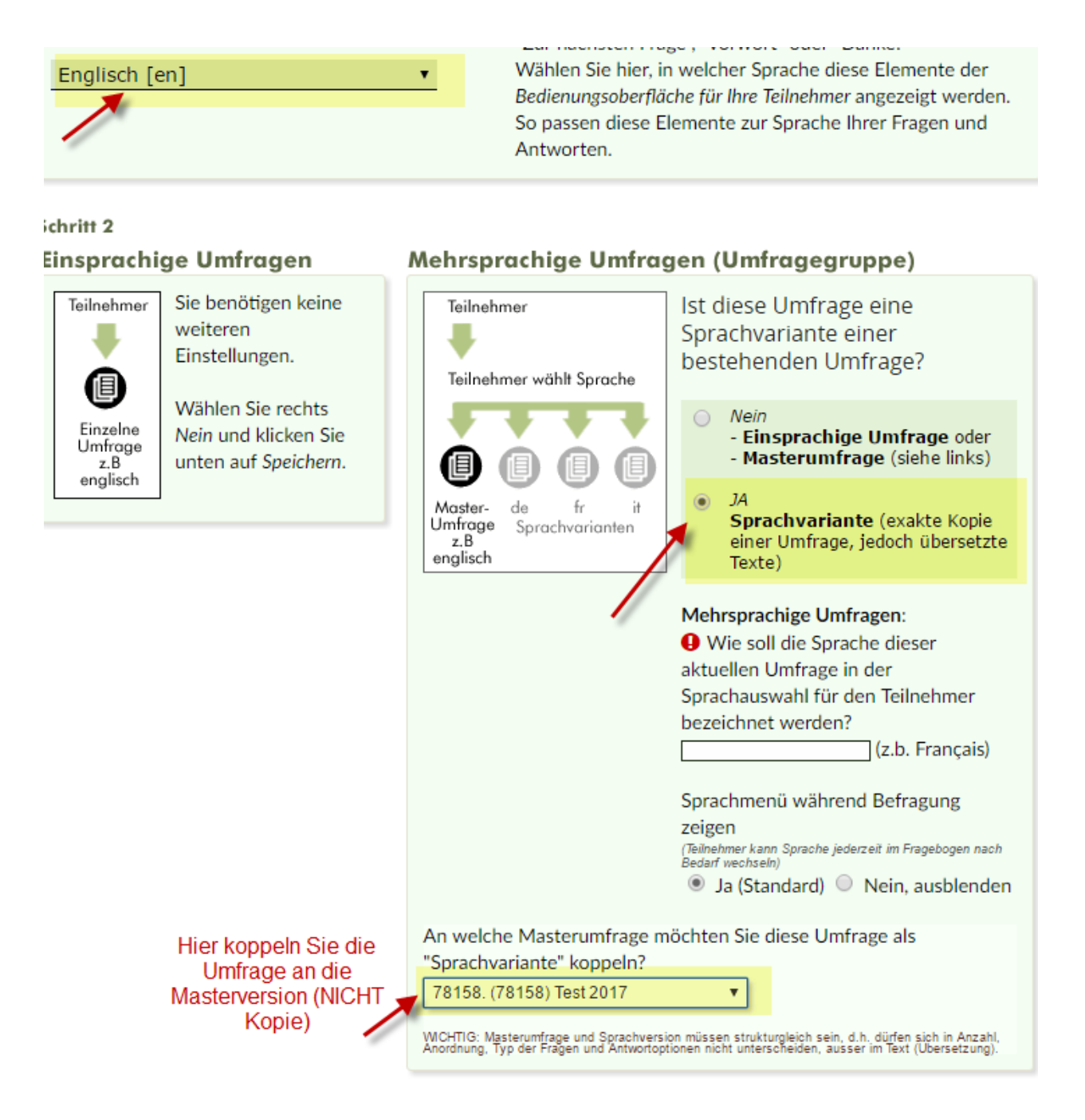

Nun haben Sie alle Buttons und Hinweistexte ins Englische übersetzt. Dies können Sie kontrollieren in dem Sie den Fragebogen testen.

Questions **Question 2** Which of the following would you eat for lunch

Multiple answers possible

- Thai Curry Spaghetti
- $\Box$  Sandwich
- Chicken Fried Rice
- Potatoes
- Shrimps Salad
- Don't know/no answer

Wichtig ist, falls Sie in der Masterversion einen eigenen Text bei "Weiss nicht/Keine Antwort" verwenden, muss dieser von Hand übersetzt werden und wird nicht automatisch übernommen. Auch selbst hinzugefügte Hinweise müssen von Hand übersetzt werden.

#### Zweite Sprache hinzufügen

Klicken Sie nun auf Übersicht, so sehen sie eine englische Unterversion in dem Masterfragebogen. Diese ist dort nun gespeichert. Um eine zweite Sprache hinzuzufügen, wechseln Sie nun zurück auf die Masterversion. Diese duplizieren Sie erneut und in der Kopie arbeiten Sie die oben aufgezeigten Schritte erneut ab.

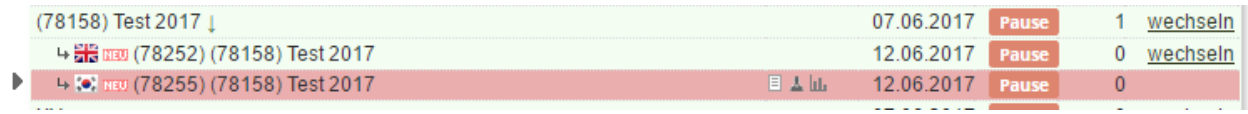

Führen Sie die Schritte aus, so erscheint nun eine zweite Sprachversion unter der Masterversion, in diesem Fall Koreanisch.

Beim Ausfüllen der Gesamtumfrage erscheint dem Befragten nun folgende Startseite:

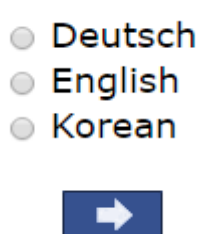

Angenommen, er wählt Englisch so erscheint nun die englische Version der Umfrage, wie z.B:

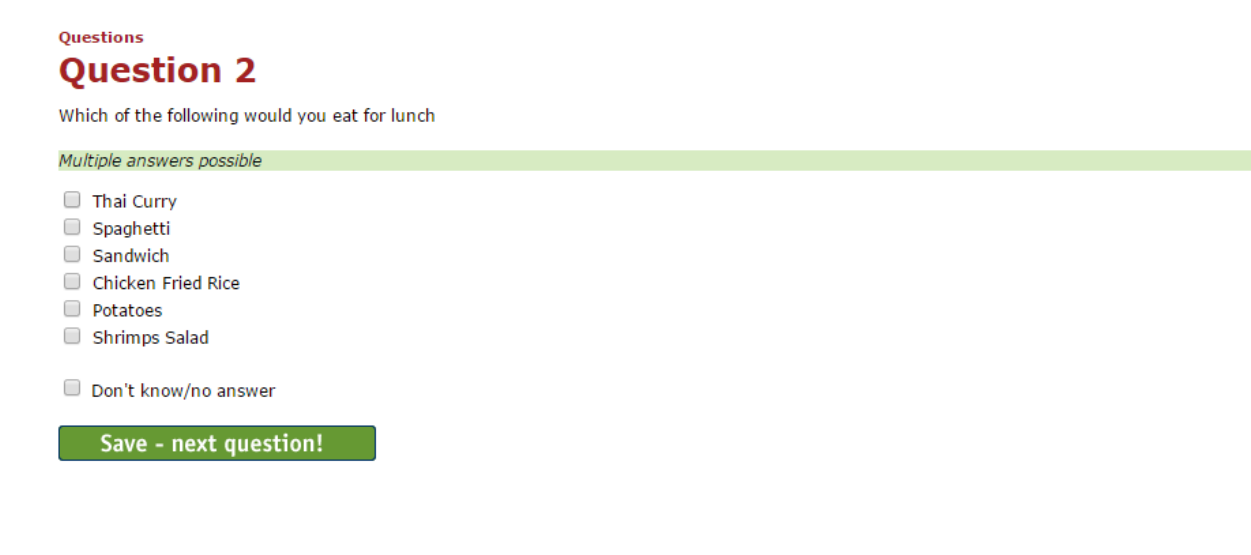

#### Sprache wechseln während Befragung

Um die Sprache während der Befragung zu wechseln, können Sie dies unter "Aussehen/Eigenes Logo" einrichten. Dazu wählen Sie die Standard-Kopfzeile und Standardfarben. Die Farben können Sie danach natürlich noch ändern. Nun erscheint während der Befragung ein Hyperlink, der den Befragten zwischen den Sprachen wechseln lässt.

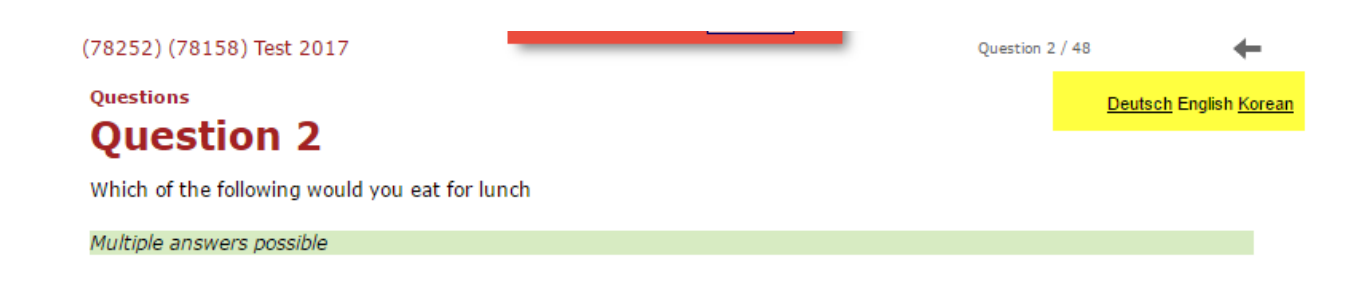

In dem linken oberen Balken kann der Befragte nun während der Befragung selbst zwischen den verschiedenen Sprachen auswählen.

#### Versand der Sprachversionen - Einladungsmail

Um die Umfrage zu verschicken, ist es wichtig, immer von der Masterversion auszugehen, da ansonsten die Ergebnisse nicht einheitlich festgehalten werden. Sie wählen also die Masterversion an und klicken dann auf Teilnehmer. Dort wählen Sie zuerst den Typ der Befragung aus (offen, halboffen, geschlossen).

In unserem Beispiel wählen wir den Typ "geschlossen" aus. In einem weiteren Schritt erfassen Sie nun die Emailadressen der zu Befragenden. Dabei erstellen Sie eine Kolonne, in der Sie die Zielsprache der Person angeben:

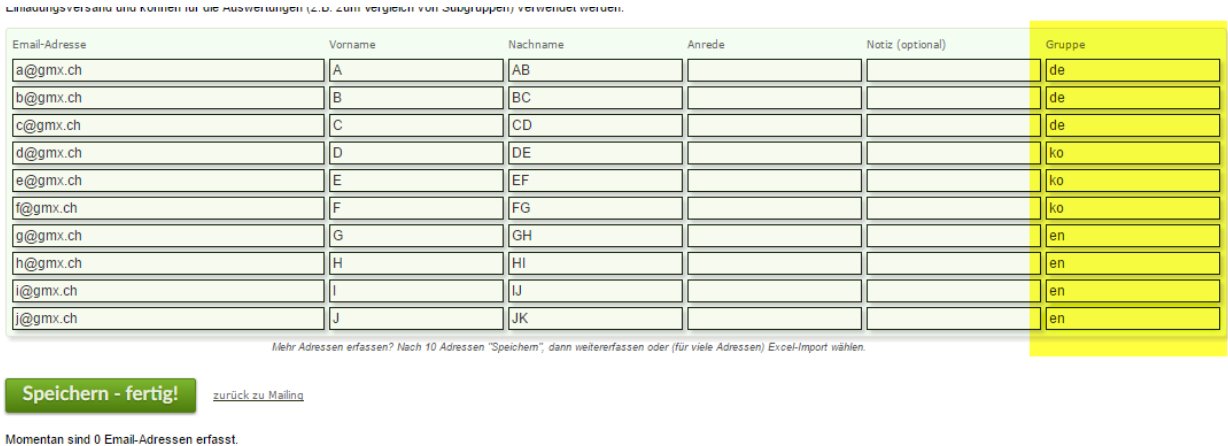

Nach dem Erfassen der Teilnehmer gehen Sie zurück in den Bereich Teilnehmer. Als nächstes klicken Sie auf Schritt 3: "Einladungsmail verfassen". Zuerst geben Sie den Text des Einladungsmails auf Deutsch ein und speichern diese als zusätzliche Vorlage!

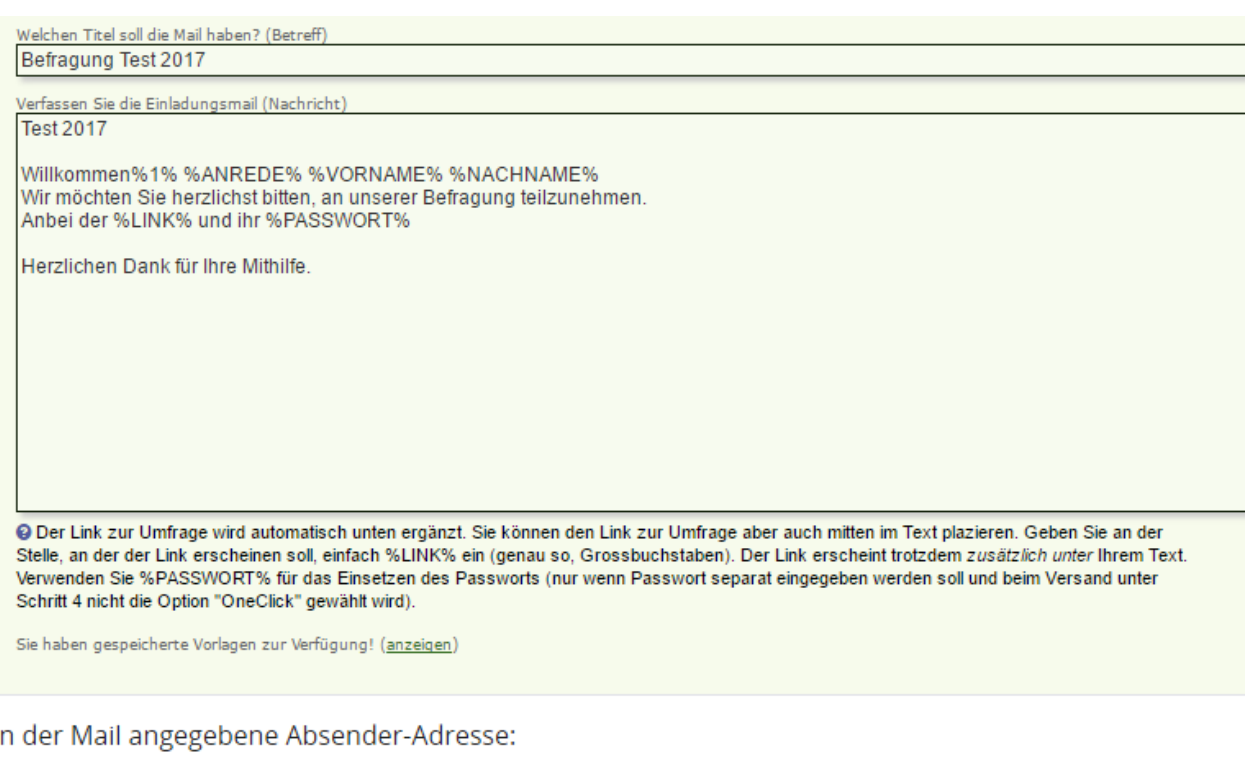

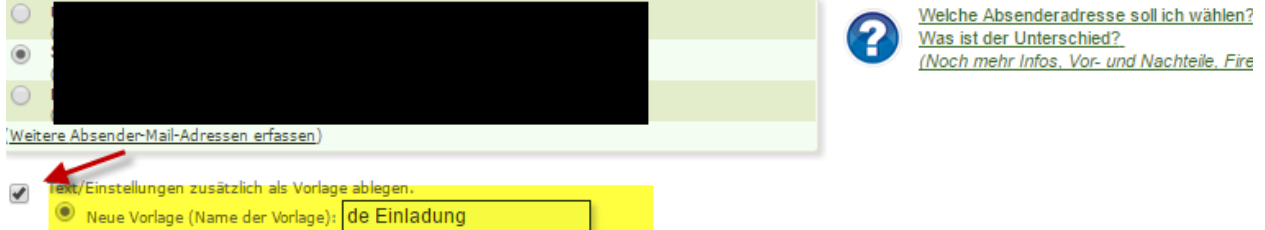

Dies wiederholen Sie nun für alle drei Sprachen. Für das englische Mail übersetzen Sie den Text des Einladungsmails in Englische und speichern ihn als neue Vorlage.

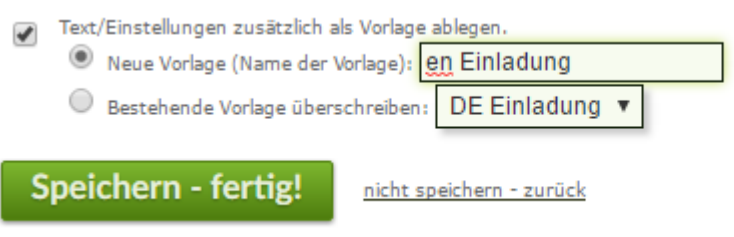

#### Versand der Sprachversionen - Versand an die verschiedenen Gruppen

Nun geht es an den Versand der verschiedenen Sprachversionen-Mails an die einzelnen Gruppen. Dazu klicken Sie auf den vierten Schritt "Versenden". In einem ersten Schritt wählen Sie die erste Gruppe an:

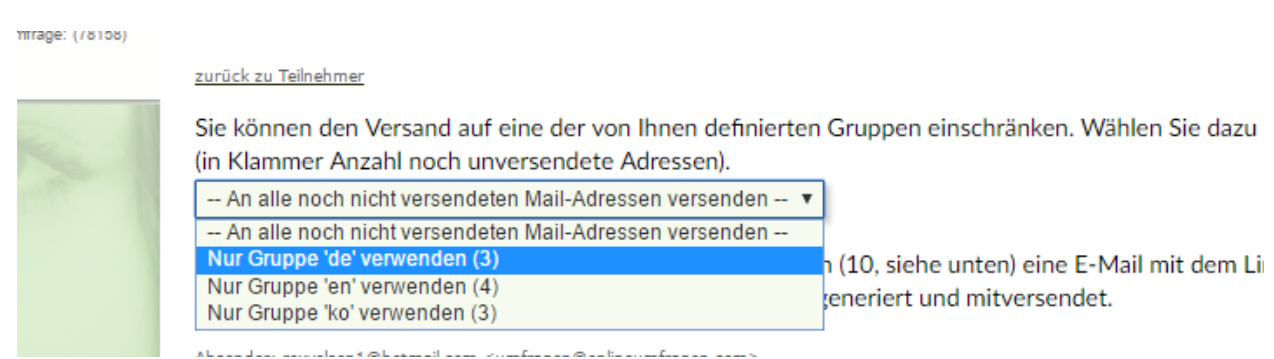

Die Mail wird also an alle Adressen aus der Gruppe "Deutsch" geschickt. Nun kann es jedoch sein, dass die Email nicht auf Deutsch erscheint, sondern in der zuletzt hinzugefügten Sprachversion. Um dies zu wechseln, klicken Sie auf "ändern".

Nur Gruppe 'de' verwenden (3)  $\vert$ 

Versenden Sie allen noch nicht versendeten Email-Adressen (3, siehe unten) eine E-Mail mit dem Link zur U wird auch für jeden Teilnehmer ein persönliches Passwort generiert und mitversendet.

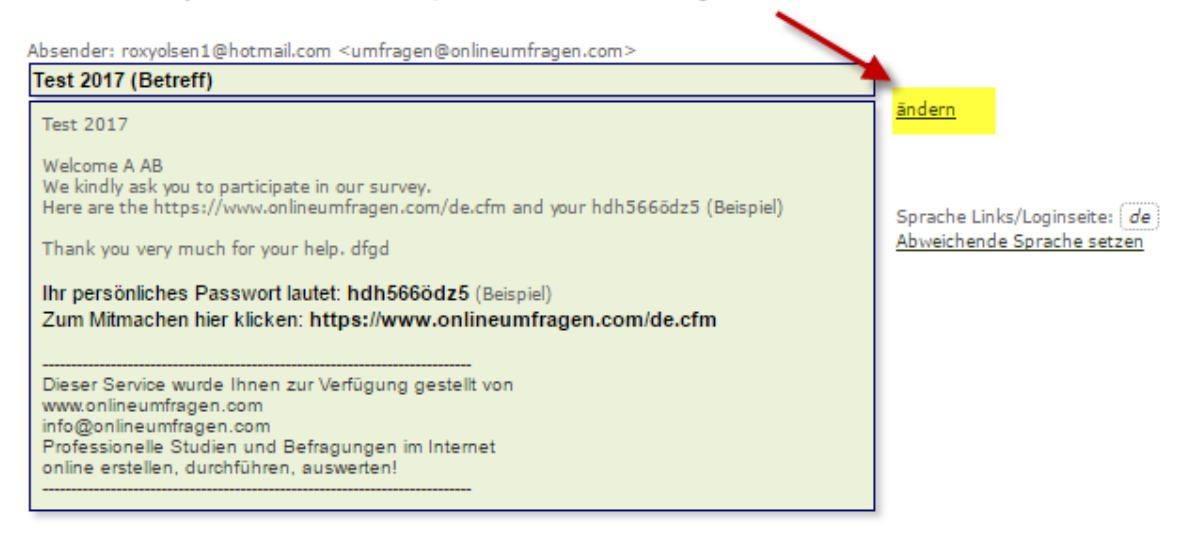

Dort wählen Sie den Link "Gespeicherte Vorlagen anzeigen" und holen die betreffende Sprachversion zurück.

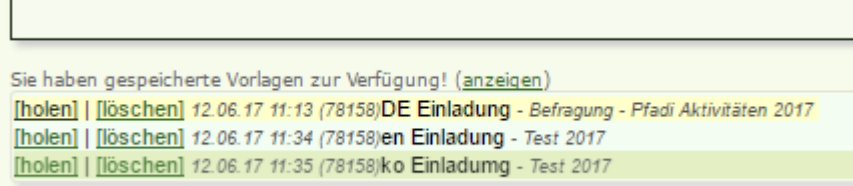

Danach kehren Sie auf die Seite zuvor zurück und definieren nun noch die Sprache in der der automatisch generierte Footer erscheinen soll.

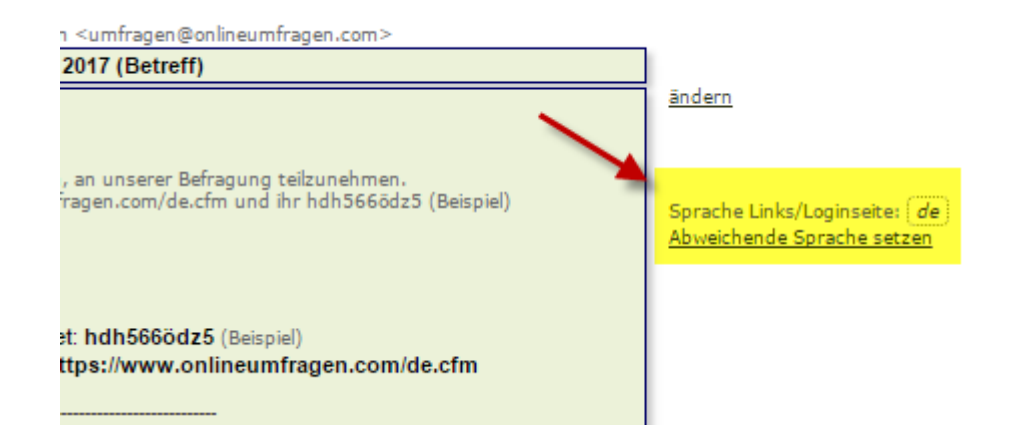

Dasselbe wiederholen Sie nun für sämtliche Sprachgruppen. Danach können Sie die Mails versenden. Die Befragten erhalten nun ein Einladungsmail in ihrer jeweiligen Hauptsprache und können beim Öffnen des Fragebogens nun individuell und flexibel die einzelnen Sprachen anwählen und die Fragen so beantworten.

**Ihre Ansprechpartner**

Für Fragen kontakten Sie uns einfach per E-Mail info@onlineumfragen.com oder per Telefon unter +41 44 500 5054. Wir stehen Ihnen gerne für Auskünfte, Beratung und Unterstützung zur Verfügung.

**Wer sind wir?**

Onlineumfragen.com ist ein führender Schweizer Partner für Onlineumfragen. Unsere ner Kunden erstellen selbst oder mit unserer Unterstütz Unterstützung eigene Umfragen: schnell und einfach.

Jährlich mehrere Millionen von Teilnehmer-Feedbacks erleichtern unseren Kunden seit 1999 fundierte, mehrperspektivische Entscheidungen, viele davon für grosse Europäische Unternehmen, Banken, Versicherungen, öffentliche Institutionen und Universitäten.

Telefon +41 44 500 5054 E-Mail info@onlineumfragen.com http://www.onlineumfragen.com

© 2017 by onlineumfragen.com / sb